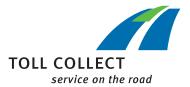

## **Instructions**

## DOWNLOAD INVOICE DOCUMENTS

Log on to the customer portal.

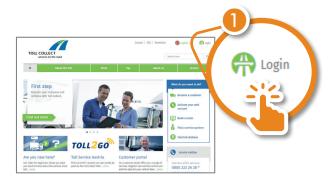

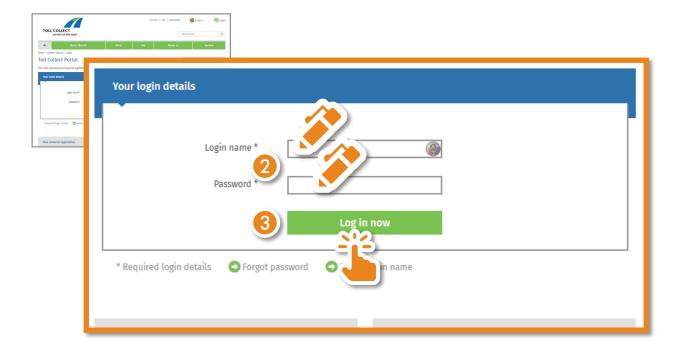

Go to "My data" and select "Contract options".

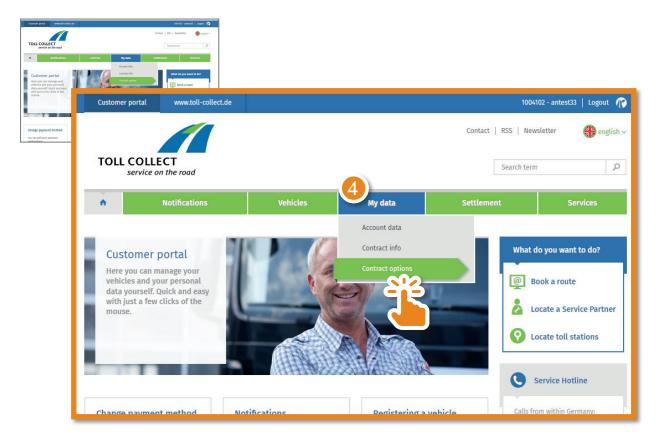

Now you can change how your invoicing documents are sent to you. Click "Edit" in order to do this.

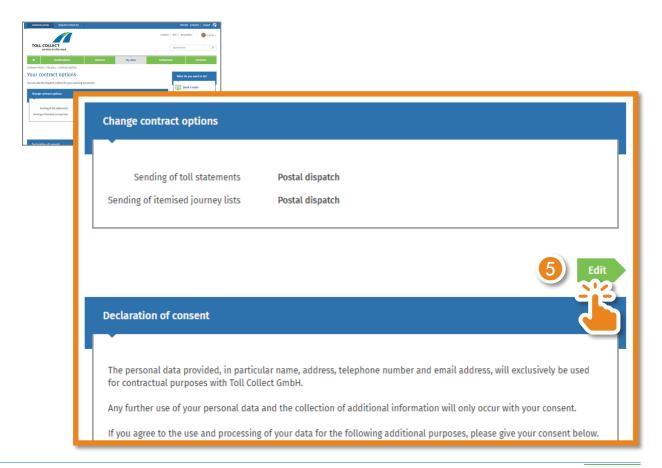

## Select "E-mail notification" and click "Check data".

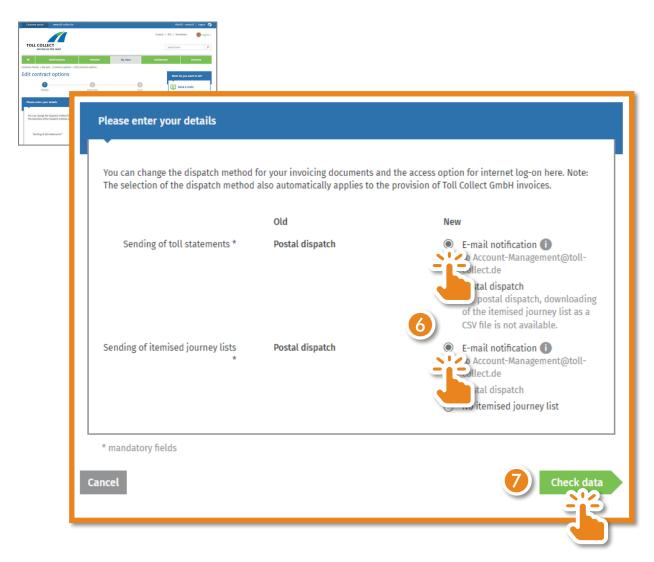

Review your data. If the e-mail address is correct, click "Send".

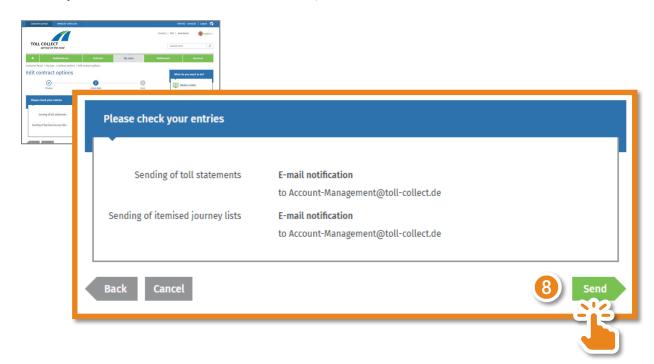

You have now successfully activated the download of your invoice documents.

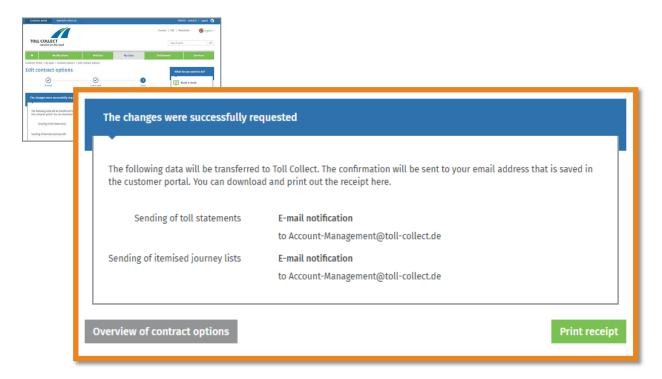

As soon as new documents are available, you will be notified by e-mail. You can then view the documents in the customer portal under "Settlement" – "Invoicing documents".

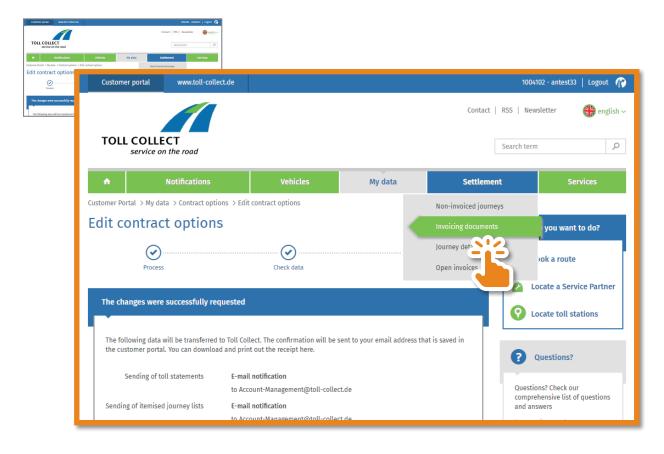

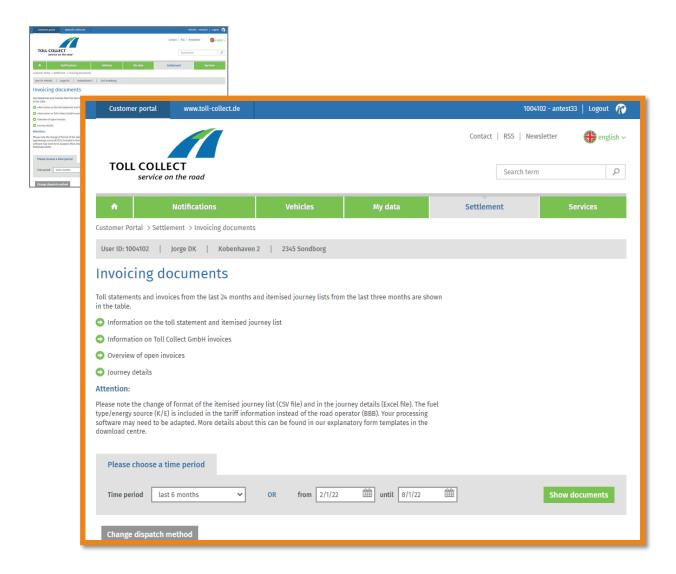